# **GARMIN.**

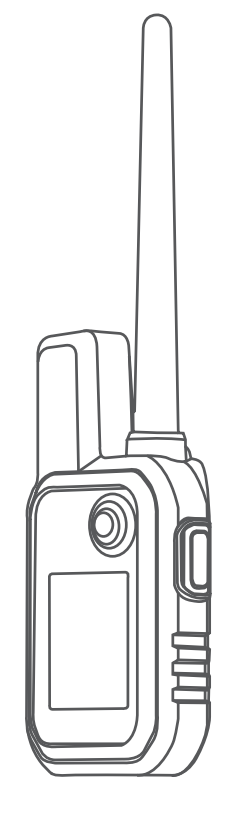

# ALPHA® 10

Návod k obsluze

#### © 2021 Garmin Ltd. nebo její dceřiné společnosti

Všechna práva vyhrazena. Na základě autorských zákonů není povoleno tento návod kopírovat (jako celek ani žádnou jeho část) bez písemného souhlasu společnosti Garmin. Společnost Garmin si vyhrazuje právo změnit nebo vylepšit svoje produkty a provést změny v obsahu tohoto návodu bez závazku vyrozumět o takových změnách nebo vylepšeních jakoukoli osobu nebo organizaci. Aktuální aktualizace a doplňkové informace o použití tohoto produktu naleznete na webu na adrese [www.garmin.com.](http://www.garmin.com)

Garmin®, logo společnosti Garmin, Alpha® a ANT+® jsou ochranné známky společnosti Garmin Ltd. nebo jejích dceřiných společností registrované v USA a dalších zemích. Garmin DriveTrack<sup>™</sup>, Garmin Explore<sup>™</sup>, Garmin Express<sup>™</sup> a Thumb Stick<sup>™</sup> jsou ochranné známky společnosti Garmin Ltd. nebo jejích dceřiných společností. Tyto ochranné známky nelze používat bez výslovného souhlasu společnosti Garmin.

Apple° a Mac° jsou ochranné známky společnosti Apple Inc. registrované v USA a dalších zemích. Značka slova BLUETOOTH° a loga jsou majetkem společnosti Bluetooth SIG, Inc. a jakékoli použití tohoto názvu společností Garmin podléhá licenci. Windows® je registrovaná ochranná známka společnosti Microsoft Corporation v USA a dalších zemích. Ostatní ochranné známky a obchodní názvy náleží příslušným vlastníkům.

# Obsah

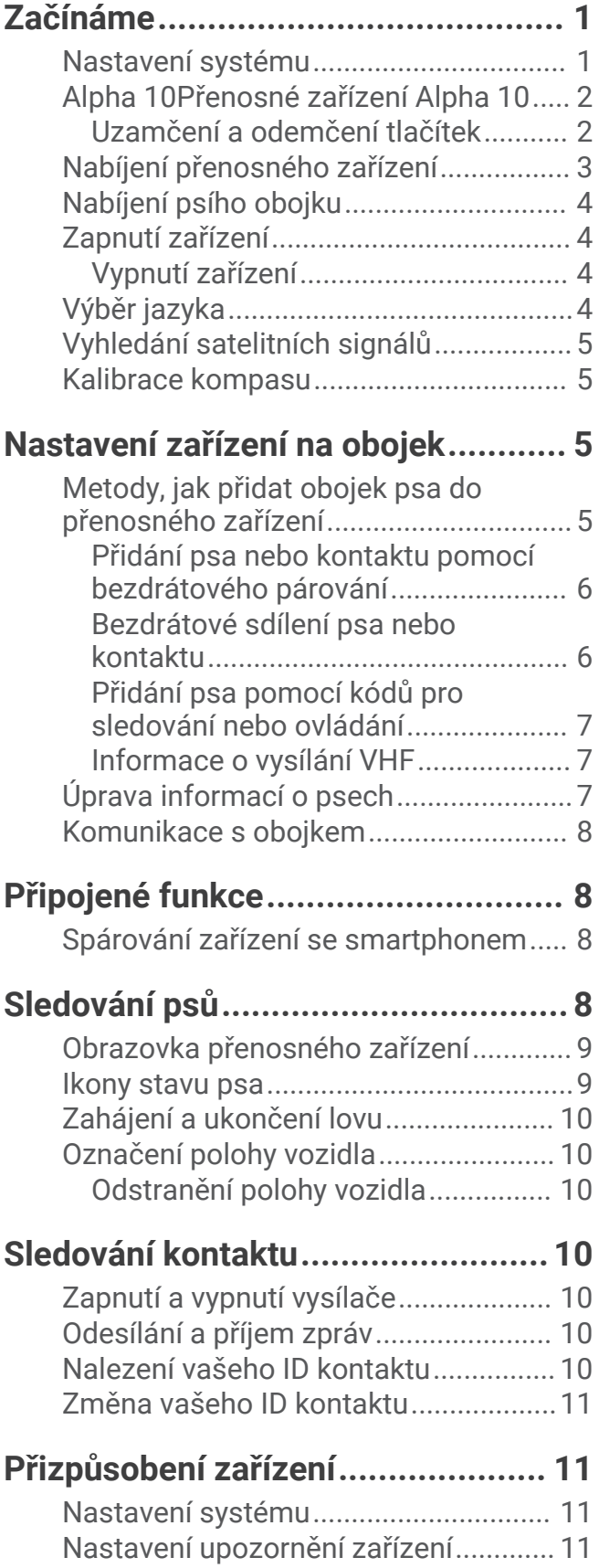

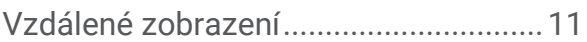

# **[Informace o zařízení.......................11](#page-14-0)**

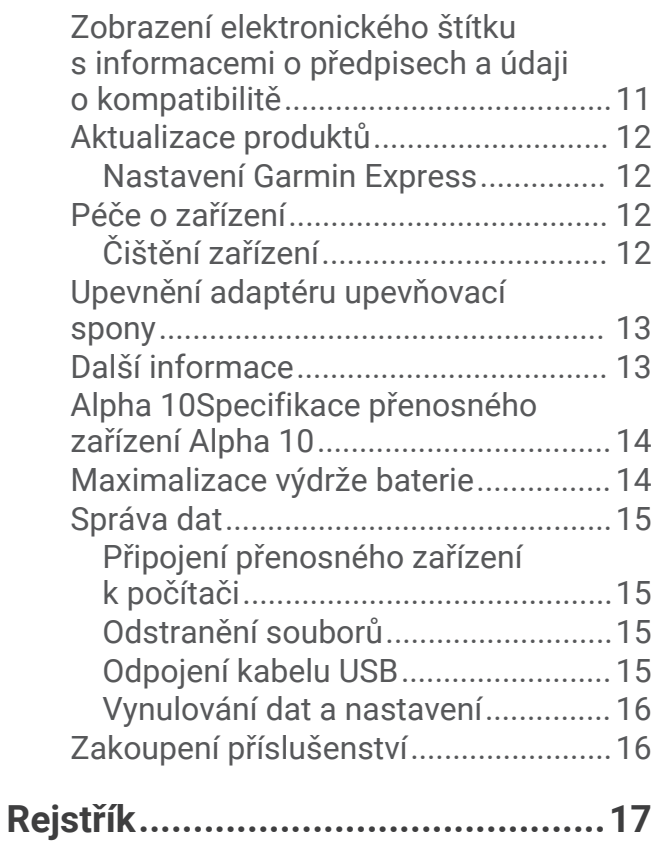

# Začínáme

#### **VAROVÁNÍ**

<span id="page-4-0"></span>Přečtěte si leták *Důležité bezpečnostní informace a informace o produktu* vložený v obalu s výrobkem. Obsahuje varování a další důležité informace.

## Nastavení systému

Než systém Alpha 10 použijete, musíte zařízení nejprve nastavit.

- **1** Nabijte přenosné zařízení (*[Nabíjení přenosného zařízení](#page-6-0)*, strana 3).
- **2** Nabijte obojek (*[Nabíjení psího obojku](#page-7-0)*, strana 4).
- **3** Zapněte zařízení (*[Zapnutí zařízení](#page-7-0)*, strana 4).
- **4** Spárujte obojek s přenosným zařízením (*[Metody, jak přidat obojek psa do přenosného zařízení](#page-8-0)*, strana 5).
- **5** Spárujte přenosné zařízení s telefonem (*[Spárování zařízení se smartphonem](#page-11-0)*, strana 8).
- **6** Zkalibrujte kompas (*[Kalibrace kompasu](#page-8-0)*, strana 5).

# <span id="page-5-0"></span>Alpha 10Přenosné zařízení Alpha 10

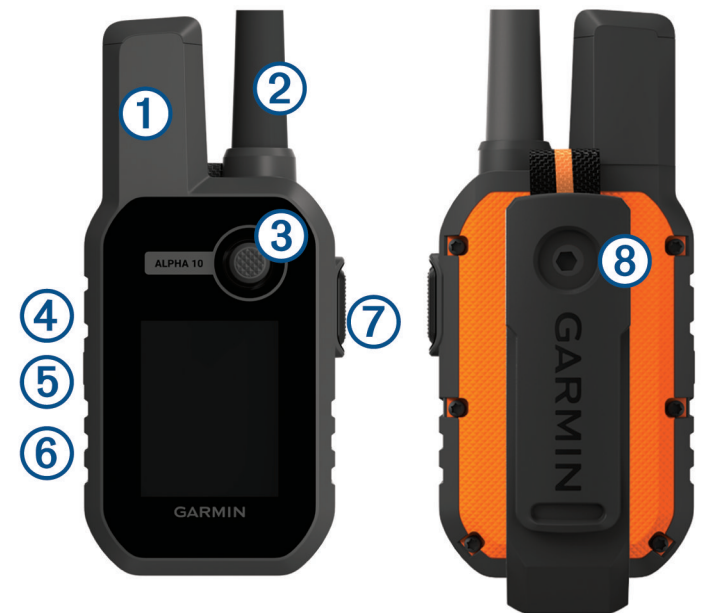

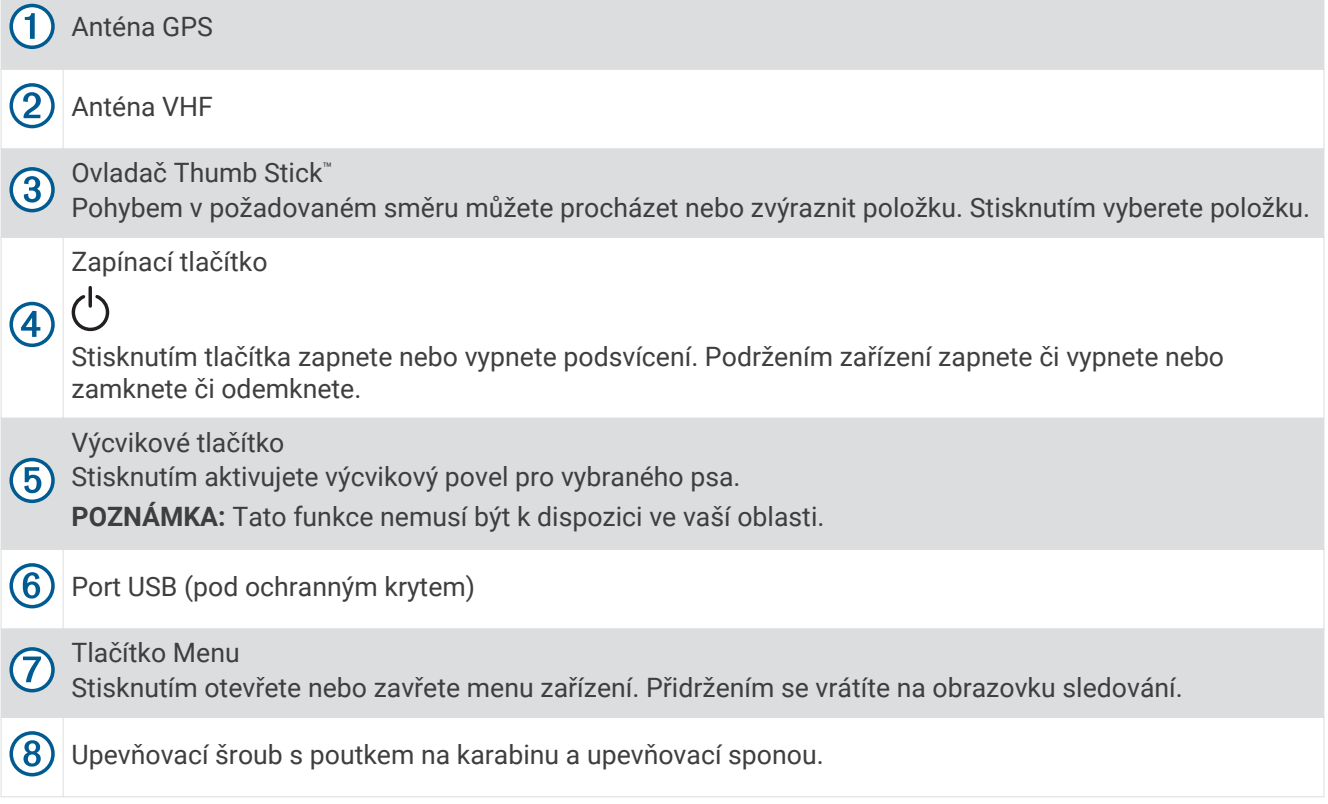

## Uzamčení a odemčení tlačítek

Tlačítka zařízení můžete uzamknout a zabránit tak jejich neúmyslnému stisknutí.

- 1 Stiskněte zapínací tlačítko  $\bigcirc$ .
- **2** Vyberte možnost **Uzamknout**.
- **3** Tlačítka odemkněte stisknutím tlačítka menu.

## <span id="page-6-0"></span>Nabíjení přenosného zařízení

#### *OZNÁMENÍ*

Před nabíjením nebo připojením k počítači důkladně vysušte z důvodu ochrany před korozí port USB, ochranný kryt a okolní oblast.

Než obojek poprvé použijete, je nutné plně nabít baterii. Nabíjení zcela vybité baterie trvá přibližně 2 hodiny. **POZNÁMKA:** Zařízení se nebude nabíjet, pokud je mimo stanovený teplotní rozsah (*[Alpha 10Specifikace](#page-17-0) [přenosného zařízení Alpha 10](#page-17-0)*, strana 14).

**1** Zvedněte ochranný kryt $(1)$ .

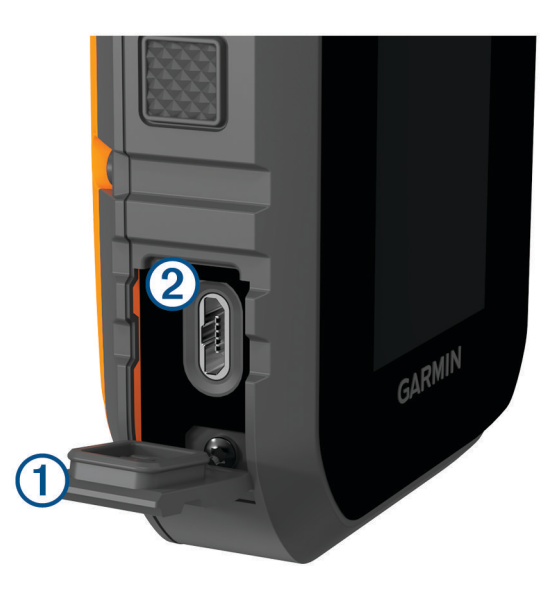

- **2** Zasuňte menší koncovku napájecího kabelu do portu USB 2 v zařízení.
- **3** Druhý konec napájecího kabelu zapojte do zdroje napájení.
- **4** Až bude zařízení plně nabito, nabíjecí kabel odpojte.

## <span id="page-7-0"></span>Nabíjení psího obojku

#### *OZNÁMENÍ*

Aby nedocházelo ke korozi, osušte důkladně kontakty na obojku a okolní oblast předtím, než připojíte nabíjecí klip.

**POZNÁMKA:** Váš psí obojek může vypadat jinak než obojek na obrázku.

Než obojek poprvé použijete, je nutné plně nabít baterii. Nabíjení zcela vybité baterie trvá přibližně pět hodin.

**1** Nacvakněte nabíjecí klip  $\Omega$  na obojek  $\Omega$ .

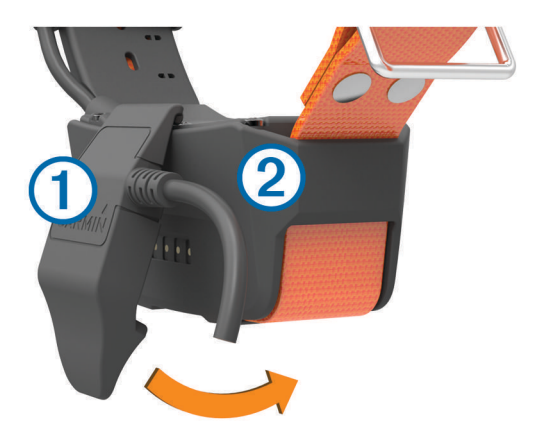

- **2** Zasuňte menší koncovku napájecího kabelu do portu mini-USB kabelu s nabíjecím klipem.
- **3** Připojte nabíjecí kabel k napájecímu zdroji. Při nabíjení obojku bude stavová kontrolka svítit červeně.
- **4** Jakmile začne stavová kontrolka svítit zeleně, nabíjecí klip od obojku odpojte.

## Zapnutí zařízení

- Na přenosném zařízení stiskněte zapínací tlačítko.
- Na obojku podržte stisknuté zapínací tlačítko, dokud nezačne blikat kontrolka stavu a obojek nezapípá.

#### Vypnutí zařízení

- Na přenosném zařízení stiskněte zapínací tlačítko a vyberte možnost **Vypnout**.
- Na obojku podržte stisknuté zapínací tlačítko, dokud kontrolka stavu nezčervená.

## Výběr jazyka

Při prvním zapnutí zařízení je nutné ze seznamu dostupných jazyků vybrat jazyk zařízení. Nastavení jazyka můžete změnit v nabídce Systém.

- **1** Stiskněte tlačítko menu.
- **2** Vyberte možnost **Nastavení** > **Systém** > **Jazyk**.
- **3** Vyberte jazyk.

## <span id="page-8-0"></span>Vyhledání satelitních signálů

#### *OZNÁMENÍ*

Toto zařízení je určeno pouze pro venkovní použití. Příjem satelitního signálu vyžaduje volný výhled na oblohu. Budete-li zařízení používat v krytých prostorách, údaje GPS nemusí být přesné.

Obojek i přenosné zařízení musí navázat satelitní spojení předtím, než dáte obojek psovi na krk. Příjem satelitních signálů může trvat několik minut.

- **1** Vezměte přístroj ven, do otevřené krajiny.
- **2** Zapněte obě zařízení (*[Zapnutí zařízení](#page-7-0)*, strana 4).
- **3** Na přenosném zařízení vyberte pomocí ovladače Thumb Stick spárovaný obojek.

Jakmile obojek naváže satelitní spojení, kontrolka stavu dvakrát nebo třikrát zeleně zabliká. Až přenosné zařízení získá satelitní signál a naváže komunikaci se spárovaným obojkem, zobrazí informace o stavu obojku (*[Obrazovka přenosného zařízení](#page-12-0)*, strana 9).

#### Kalibrace kompasu

#### *OZNÁMENÍ*

Kalibrace elektronického kompasu venku. Pokud chcete dosáhnout co nejpřesnějších informací o směru, nestůjte v blízkosti objektů, které ovlivňují magnetické pole, například vozidel, budov nebo nadzemního elektrického vedení.

Kalibraci kompasu byste měli provést po přesunu na dlouhé vzdálenosti nebo po změnách teploty.

- **1** Stiskněte tlačítko menu.
- **2** Vyberte možnost **Kalibrace kompasu**.
- **3** Postupujte podle pokynů na obrazovce.

# Nastavení zařízení na obojek

#### Metody, jak přidat obojek psa do přenosného zařízení

Obojek musíte přidat do přenosného zařízení. Do jednoho přenosného zařízení můžete přidat až 20 zařízení – prostřednictvím technologie MURS/VHF, zadáním kódů pro sledování nebo ovládání nebo bezdrátovým sdílením přes ANT+® . V jednu chvíli může být aktivních až 20 zařízení.

**Používání kanálů MURS/VHF**: Umožňuje vám přidat obojek psa poté, co jste obojek nastavili stisknutím zapínacího tlačítka do režimu párování.

Tato metoda je praktická tehdy, přidáváte-li do systému nový obojek těsně před zahájením lovu (*[Přidání psa](#page-9-0) [nebo kontaktu pomocí bezdrátového párování](#page-9-0)*, strana 6).

**Zadávání kódů pro sledování nebo ovládání**: Umožňuje vám přidat obojek psa, který nevlastníte nebo který není v oblasti. Majitel psa musí určit, zda můžete psa pouze sledovat, nebo jej můžete sledovat i ovládat. U této metody je nutné, aby majitel psa vyhledal kódy a sdělil je osobě, která přidává obojek psa.

Tato metoda je užitečná, když byste rádi přidali obojek psa během lovu, ale pes není ve vaší blízkosti. Chcete například do svého přenosného zařízení přidat obojek psa jiného člena lovecké skupiny, ale nejste majitelem tohoto obojku (*[Přidání psa pomocí kódů pro sledování nebo ovládání](#page-10-0)*, strana 7).

**POZNÁMKA:** Tato funkce je závislá na typu obojku psa a své dostupnosti ve vaší oblasti. Mohou se vám zobrazit pouze kódy pro sledování, nebo kódy pro sledování a ovládání.

#### <span id="page-9-0"></span>Přidání psa nebo kontaktu pomocí bezdrátového párování

- **1** Je-li obojek zapnutý, vypněte ho (*[Vypnutí zařízení](#page-7-0)*, strana 4).
- **2** Přidržte zapínací tlačítko na obojku, dokud neuslyšíte dvě sady pípnutí (přibližně 2 sekundy). Poté tlačítko uvolněte.

Kontrolka stavu rychle zeleně bliká. Nyní je obojek psa připraven k propojení či spojení s přenosným zařízením.

- **3** Na přenosném zařízení stiskněte tlačítko menu.
- **4** Vyberte možnost **Přidat zařízení**.
- **5** Vyberte možnost:
	- Když jste v blízkosti obojku, vyberte možnost **Pes** > **Spárovat obojek** a postupujte podle pokynů na obrazovce.
	- Chcete-li přidat kontakt nebo obojek pomocí údajů získaných z jiného přenosného zařízení, vyberte možnost **Přijmout sdílenou položku**.

**POZNÁMKA:** Aby bylo možné kontakt nebo obojek přidat, musí druhé přenosné zařízení bezdrátově sdílet informace (*Bezdrátové sdílení psa nebo kontaktu*, strana 6).

**6** Po úspěšném přidání zařízení zadejte jméno kontaktu nebo psa a potvrďte tlačítkem **Hotovo**.

#### Přidání kontaktu pomocí ID vysílání

- **1** Na přenosném zařízení stiskněte tlačítko menu.
- **2** Vyberte možnost **Přidat zařízení** > **Kontakt**.
- **3** Zadejte ID vysílání kontaktu.
- **4** Zadejte jméno kontaktu a zvolte možnost **Hotovo**.

#### Bezdrátové sdílení psa nebo kontaktu

Abyste mohli data bezdrátově sdílet prostřednictvím technologie ANT+, musíte své přenosné zařízení Alpha umístit do vzdálenosti 3 m (10 stop) od druhého přenosného zařízení.

- **1** Vyberte psa nebo kontakt, které chcete sdílet, nebo vyberte položku **Možnosti zařízení**.
- **2** Vyberte možnost **Sdílet** > **Sdílet bezdrátově**.
- **3** Pokud chcete druhému člověku umožnit sledovat vašeho psa i korigovat jeho chování, vyberte možnost **Ano**. Aby bylo sdílení kontaktu nebo obojku úspěšné, druhé zařízení musí přijímat údaje z obojku (*Přidání psa nebo kontaktu pomocí bezdrátového párování*, strana 6).

#### Úprava sdílení informací o psech

- **1** Na obrazovce sledování vyberte psa, kterého chcete upravit, nebo vyberte položku **Možnosti zařízení**.
- **2** Stiskněte tlačítko **Sdílet**.
- **3** Vyberte možnost:
	- Chcete-li změnit kód sledování obojku, vyberte možnost **Kód sledování**.
	- Chcete-li změnit kód ovládání obojku, vyberte možnost **Kód ovládání**.
	- Chcete-li sdílet informace o obojku s jiným přenosným zařízením, vyberte možnost **Sdílet bezdrátově**.
	- Chcete-li zobrazit předchozí kódy sledování a ovládání obojku, vyberte možnost **Zobrazit starší kódy**. **POZNÁMKA:** Tato funkce nemusí být k dispozici u všech zařízení.

#### <span id="page-10-0"></span>Přidání psa pomocí kódů pro sledování nebo ovládání

**POZNÁMKA:** Tato funkce je závislá na typu obojku psa a své dostupnosti ve vaší oblasti.

Abyste mohli přidat psa pomocí kódů pro sledování nebo ovládání, musí je majitel psa nejprve vyhledat (*Vyhledání ID psa a kódů pro sledování nebo ovládání*, strana 7) a sdělit vám je.

Kódy pro sledování nebo ovládání můžete použít k tomu, abyste autorizovali interakci přenosného zařízení s obojkem vašeho psa. Nejste-li v blízkosti psa, kterého chcete přidat nebo nemůžete využít režimu párování obojku, máte možnost přidat psa pomocí kódů pro sledování nebo ovládání.

- **1** Na přenosném zařízení stiskněte tlačítko menu.
- **2** Vyberte možnost **Přidat zařízení** > **Pes** > **Vložit kód sdílení**.
- **3** Zadejte kód pro sledování nebo ovládání obojku a vyberte možnost **Hotovo**.

Pomocí kódu pro sledování psa můžete psa sledovat. Pomocí kódu pro ovládání psa můžete psa sledovat i cvičit.

**4** Zadejte jméno psa a stiskněte tlačítko **Hotovo**.

#### Vyhledání ID psa a kódů pro sledování nebo ovládání

Můžete sdílet kód trasy psa, aby vašeho psa mohla sledovat další osoba. Máte také možnost sdílet kód pro ovládání psa s jinou osobou, která může vašeho psa sledovat a cvičit.

- **1** Vyberte psa nebo položku **Možnosti zařízení**.
- **2** Stiskněte tlačítko **Sdílet**.

Kódy pro sledování a ovládání se zobrazují pod jménem psa.

#### Informace o vysílání VHF

Tento produkt je povoleno používat pouze v určitých vysílacích pásmech, která se liší v závislosti na zemi použití. Podrobnosti o rádiové frekvenci tohoto výrobku najdete na balení nebo na stránce [www.garmin.com](http://www.garmin.com/tracking-legal) [/tracking-legal](http://www.garmin.com/tracking-legal).

## Úprava informací o psech

- **1** Na obrazovce sledování vyberte psa, kterého chcete upravit, nebo vyberte položku **Možnosti zařízení**.
- **2** Vyberte možnost **Upravit**.
- **3** Vyberte možnost:
	- Chcete-li změnit režim světla obojku, vyberte možnost **Světlo obojku**.
	- Chcete-li změnit ID obojku, vyberte možnost **ID**.
	- Chcete-li změnit, jak často bude obojek vysílat údaje o pozici, vyberte možnost **Frekvence aktualizace**.
	- Chcete-li změnit kód sdílení obojku, vyberte možnost **Aktualizovat kód sdílení**.
	- Chcete-li nastavit, jaká upozornění se budou z obojku odesílat, vyberte možnost **Typ psa**.
	- Chcete-li zapnout nebo vypnout režim úspory baterie, vyberte možnost **Úspora baterie**. **POZNÁMKA:** Tímto se automaticky zapne aktualizace po 2 minutách, když je baterie obojku nabitá na méně než 25 %.
	- Chcete-li nastavit barvu používanou k identifikaci psa na externích zařízeních, vyberte možnost **Barva**.
	- Chcete-li zapnout nebo vypnout režim spánku obojku, vyberte možnost **Režim spánku obojku**. **POZNÁMKA:** Když je psí obojek připojen k přenosnému zařízení, můžete jej přepnout do režimu spánku, abyste šetřili baterii, když právě psa aktivně nesledujete.
	- Chcete-li upravit jméno psa, vyberte možnost **Název**.
	- Chcete-li psa odebrat ze zařízení, vyberte možnost **Odebrat**.

## <span id="page-11-0"></span>Komunikace s obojkem

Aby byl komunikační signál co nejlepší, neměly by se v přímé linii mezi vaším přenosným zařízením a obojkem psa nacházet žádné překážky. Aby byly podmínky pro zachování zorného pole co nejlepší, přesuňte se na nejvyšší místo ve své oblasti (například na kopec).

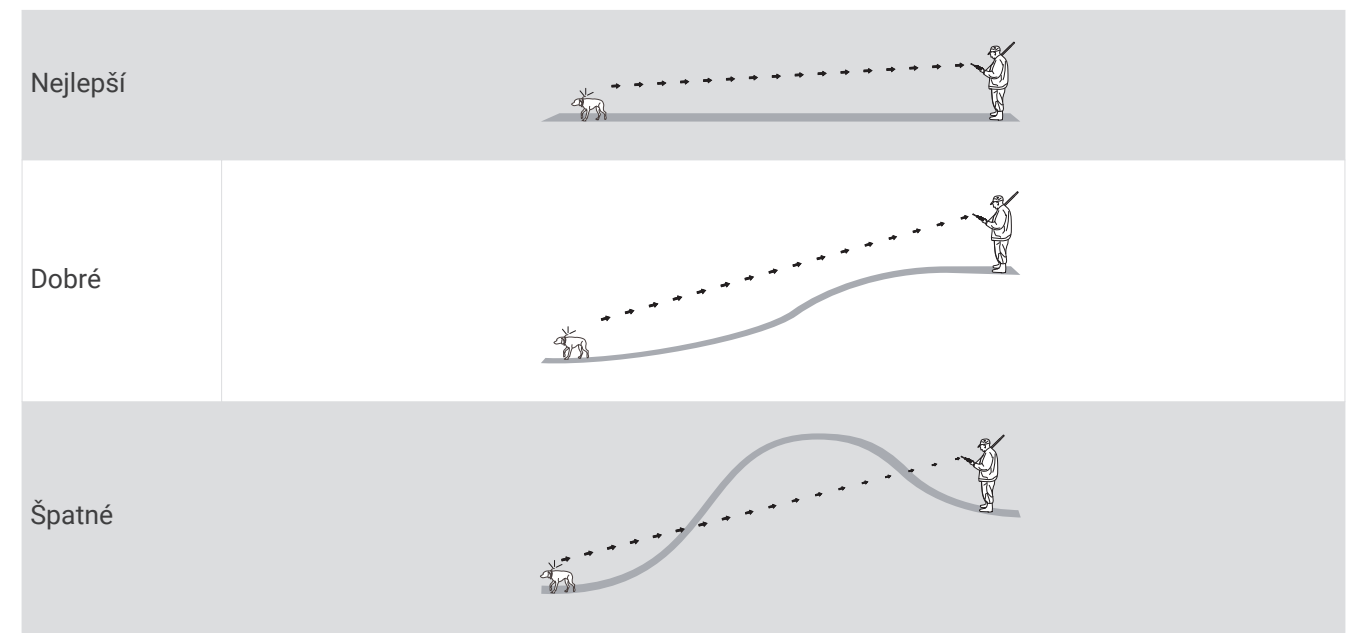

# Připojené funkce

Připojené funkce jsou u zařízení Alpha 10 k dispozici po instalaci aplikace Garmin Explore™ do kompatibilního smartphonu a připojení přenosného zařízení ke smartphonu pomocí technologie Bluetooth®. Další informace naleznete na webové stránce [garmin.com/apps.](http://garmin.com/apps)

**Garmin Explore**: Aplikace Garmin Explore zobrazuje polohu psa a informace o sledování během lovu. Po ukončení lovu si můžete prohlédnout trasy a další informace a zjistit tak více o tom, co se stalo během lovu.

## Spárování zařízení se smartphonem

Chcete-li používat připojené funkce zařízení, musí být spárováno přímo v aplikaci Garmin Explore, nikoli v nastavení Bluetooth ve smartphonu.

- **1** Umístěte kompatibilní smartphone do vzdálenosti 10 m (33 stop) od zařízení.
- **2** Stiskněte tlačítko menu v přenosném zařízení.
- **3** Vyberte možnost **Nastavení** > **Telefon**.
- **4** V případě potřeby aktivujte technologii pomocí přepínače Bluetooth.
- **5** Vyberte možnost **Párovat s telefonem**.
- **6** Na kompatibilním smartphonu povolte technologii Bluetooth a otevřete aplikaci Garmin Explore.
- **7** V aplikaci Garmin Explore vyberte možnost **Zařízení** > **Spárovat zařízení**.
- **8** Chcete-li spárovat své zařízení, postupujte podle pokynů na obrazovce v aplikaci Garmin Explore.

# Sledování psů

Přenosné zařízení umožňuje sledovat psa nebo více psů pomocí sledovacího kompasu. Šipka kompasu ukazuje ve směru aktuální polohy psa.

## <span id="page-12-0"></span>Obrazovka přenosného zařízení

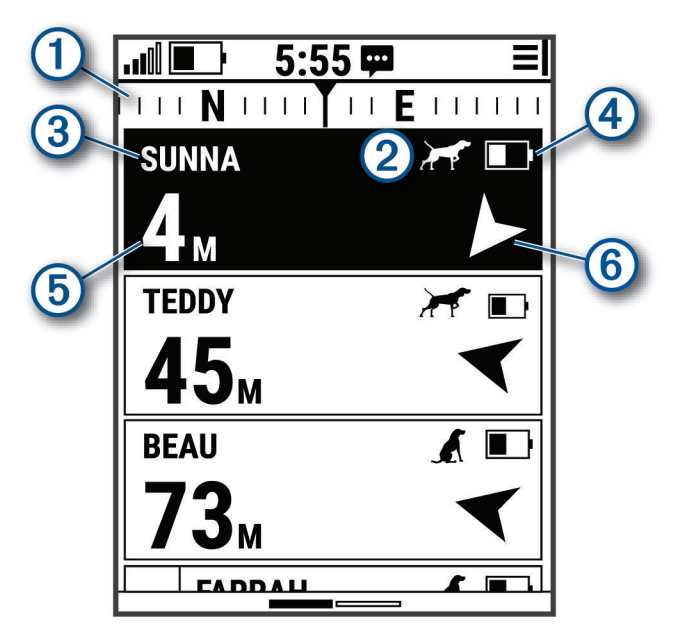

Zobrazuje aktuální směr, kterým vaše zařízení ukazuje.

**POZNÁMKA:** Pokud kompas neukazuje správným směrem, může být potřeba přenosné zařízení nakalibrovat (*[Kalibrace kompasu](#page-8-0)*, strana 5).

Zobrazuje aktuální stav psa (*Ikony stavu psa*, strana 9).  $\circled{2}$ 

**POZNÁMKA:** V případě, že přenosné zařízení ztratí komunikaci s obojkem, zobrazí se symboly  $\bullet$  a  $\bullet$ .

(3) Zobrazuje aktuálně vybraný obojek.

Stav baterie obojku.

Neznámý stav baterie. Přenosné zařízení není schopno určit stav baterie psího obojku.

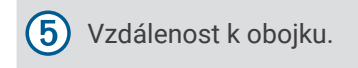

 $(6)$ Směr k obojku.

4

#### Ikony stavu psa

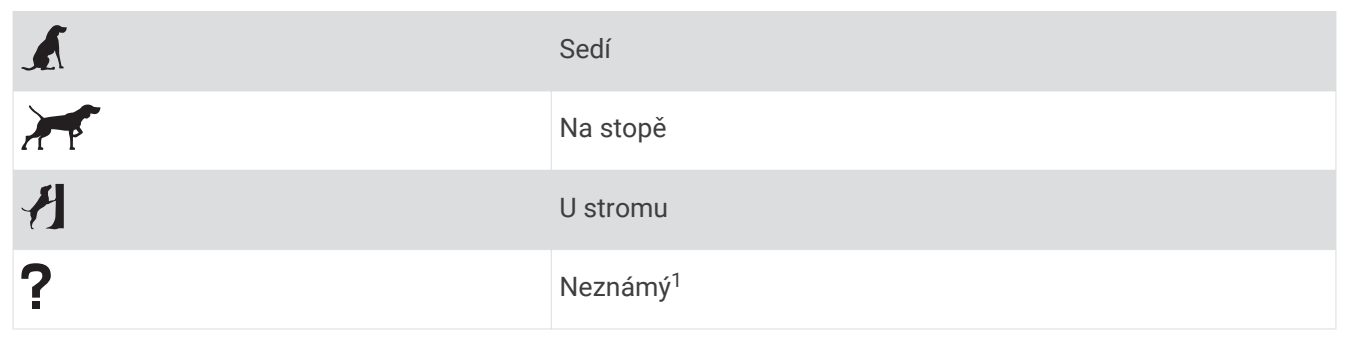

<sup>1</sup> Ikona neznámého stavu indikuje, že přenosné zařízení nemůže komunikovat s obojkem.

## <span id="page-13-0"></span>Zahájení a ukončení lovu

Na přenosném zařízení můžete zahájit a ukončit lov.

**POZNÁMKA:** Když je zařízení připojeno k aplikaci Garmin Explore, údaje o lovu se po ukončení lovu automaticky odešlou na váš účet Garmin Explore.

- **1** Stiskněte tlačítko menu.
- **2** Vyberte možnost **Začít lov**.
- **3** Chcete-li lov ukončit, stiskněte stopky.
- **4** Vyberte možnost **Ano**.

## Označení polohy vozidla

Můžete označit polohu svého vozidla, abyste se po honu mohli navigovat zpět k němu.

- **1** Stiskněte tlačítko menu.
- **2** Vyberte možnost **Označit vozidlo**.

#### Odstranění polohy vozidla

Než budete moci označit novou polohu vozidla, musíte odstranit dříve označenou polohu.

- **1** Stiskněte tlačítko menu.
- **2** Vyberte označené vozidlo.
- **3** Vyberte možnost **Odstranit**.

# Sledování kontaktu

Máte možnost sledovat ostatní lovce, abyste vždy věděli, kde se právě nacházejí. Svým kontaktům také můžete odesílat zprávy. Jedno přenosné zařízení Alpha 10 dokáže sledovat až 20 zařízení, což zahrnuje kompatibilní psí obojky a přenosná zařízení.

## Zapnutí a vypnutí vysílače

Než budete moci přidat kontakt, je nutné zapnout vysílač.

**POZNÁMKA:** Při nízkých teplotách se může zařízení vypnout, pokud budete vysílat při nízké úrovni nabití baterie.

- **1** Stiskněte tlačítko menu.
- **2** Vyberte možnost **Nastavení** > **ID vysílání** > **Stav**.

## Odesílání a příjem zpráv

Chcete-li svým kontaktům zasílat zprávy nebo od nich zprávy přijímat, musíte zapnout vysílač (*Zapnutí a vypnutí vysílače*, strana 10).

Máte možnost přijímat a odesílat automatické zprávy. Když obdržíte zprávu, zobrazí se v horní části obrazovky zařízení. Stisknutím libovolného tlačítka zprávu odmítnete. Svým kontaktům můžete zaslat 18 různých zpráv, například Nápověda a Jsem na cestě.

- **1** Na obrazovce sledování se pomocí ovladače Thumb Stick posuňte vpravo.
- **2** Vyberte možnost **Odeslat zprávu**.
- **3** Vyberte zprávu.

Zpráva s vaším jménem na začátku je odeslána vašim kontaktům. Tato zpráva přijde každému, kdo sleduje vaše přenosné zařízení.

## Nalezení vašeho ID kontaktu

- **1** Stiskněte tlačítko menu.
- **2** Vyberte možnost **Nastavení** > **ID vysílání**.

Vaše ID kontaktu se zobrazí pod možností Moje ID.

## <span id="page-14-0"></span>Změna vašeho ID kontaktu

- **1** Stiskněte tlačítko menu.
- **2** Vyberte možnost **Nastavení** > **ID vysílání** > **Moje ID**.
- **3** Vyberte nové ID kontaktu.

# Přizpůsobení zařízení

#### Nastavení systému

V hlavním menu vyberte možnost **Nastavení** > **Systém**.

**Jazyk**: Slouží k nastavení jazyka pro texty v zařízení.

**POZNÁMKA:** Změna jazyka textu nezpůsobí změnu jazyka dat zadaných uživatelem.

**Automatický zámek**: Umožňuje uzamknout tlačítka zařízení po uplynutí nastavené doby.

**Jednotky**: Nastavuje měrné jednotky.

**Formát času**: Slouží k nastavení zařízení na 12hodinový nebo 24hodinový formát.

**Zachycení obrazov.**: Umožňuje uložit snímek na obrazovce zařízení stisknutím ovladače Thumb Stick.

**Obnovit výchozí hodnoty**: Obnoví všechna nastavení na výchozí tovární nastavení, ale zachová veškeré uživatelsky zadané údaje.

**Obnovení nastavení z výroby**: Odstraní vaše uživatelská data a obnoví všechna nastavení na výchozí tovární hodnoty.

**Informace**: Zobrazuje informace o předpisech a údaje o shodě na elektronickém štítku.

## Nastavení upozornění zařízení

Můžete upravit typy upozornění přijímaných na zařízení u zpráv a varování.

- **1** Stiskněte tlačítko menu.
- **2** Vyberte možnost **Nastavení** > **Upozornění**.
- **3** U každé kategorie vyberte typ upozornění.

## Vzdálené zobrazení

Přenosné zařízení využívá technologii ANT+ ke sdílení polohy psa se zařízeními Garmin DriveTrack™ a kompatibilními outdoorovými hodinkami. Přenosné zařízení může vysílat signál k několika různým zařízením najednou. Sdílení těchto dat můžete kdykoli povolit nebo zakázat stisknutím tlačítka menu a výběrem možnosti **Nastavení** > **Vzdálené zobrazení** > **Stav**.

**POZNÁMKA:** Podrobnější informace o sdílení polohy psa s jiným zařízením najdete v uživatelské příručce k danému zařízení.

# Informace o zařízení

### Zobrazení elektronického štítku s informacemi o předpisech a údaji o kompatibilitě

Štítek pro toto zařízení existuje v elektronické podobě. Elektronický štítek může uvádět informace o předpisech, například identifikační čísla poskytnutá úřadem FCC nebo regionální označení shody, a také příslušné licenční informace a údaje o produktu.

- **1** Stiskněte tlačítko menu.
- **2** V menu **Nastavení** zvolte možnost **Systém**.
- **3** Vyberte možnost **Informace**.

## <span id="page-15-0"></span>Aktualizace produktů

Na počítači si nainstalujte aplikaci Garmin Express™ [\(www.garmin.com/express](http://www.garmin.com/express)). Získáte tak snadný přístup k následujícím službám pro zařízení Garmin® :

- Aktualizace softwaru
- Registrace produktu

#### Nastavení Garmin Express

- **1** Připojte zařízení k počítači pomocí kabelu USB.
- **2** Přejděte na adresu [garmin.com/express](http://garmin.com/express).
- **3** Postupujte podle pokynů na obrazovce.

## Péče o zařízení

#### *OZNÁMENÍ*

Neskladujte zařízení na místech, která jsou vystavena zvýšenému působení extrémních teplot, protože by mohlo dojít k jeho poškození.

Nepoužívejte chemické čističe, rozpouštědla, opalovací krémy ani odpuzovače hmyzu, protože by mohly poškodit plastové součásti a koncovky.

Bezpečně upevněte ochranný kryt, aby nedošlo k poškození portu USB.

Nevystavujte zařízení působení extrémních otřesů a hrubému zacházení, protože by mohlo dojít ke snížení životnosti produktu.

### Čištění zařízení

- **1** Otřete zařízení pomocí tkaniny namočené v roztoku jemného čisticího prostředku.
- **2** Otřete zařízení do sucha.

Po vyčištění nechejte zařízení zcela uschnout.

## <span id="page-16-0"></span>Upevnění adaptéru upevňovací spony

1 Vyšroubuje krátký šroubek  $\overline{1}$  z pásku karabiny  $\overline{2}$ .

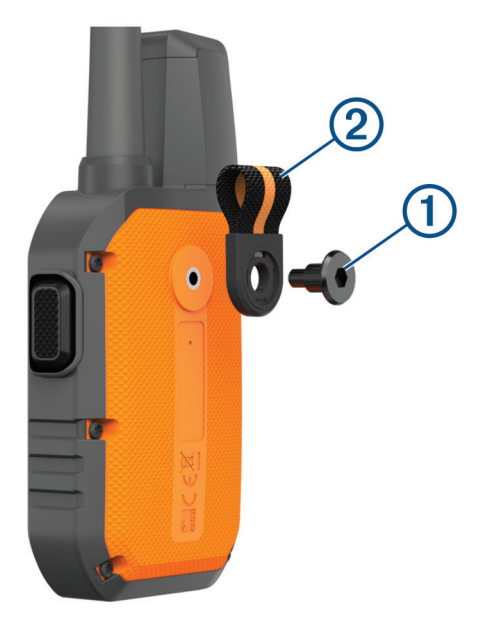

**2** Upevněte adaptér upevňovací spony  $\overline{1}$ ) na zadní stranu zařízení pomocí dlouhého šroubu  $\overline{2}$ ), který je součástí balení zařízení.

**TIP:** Adaptér upevňovací spony lze připevnit přes pásek karabiny. Můžete jej připevnit přes pásek nebo pásek odstranit.

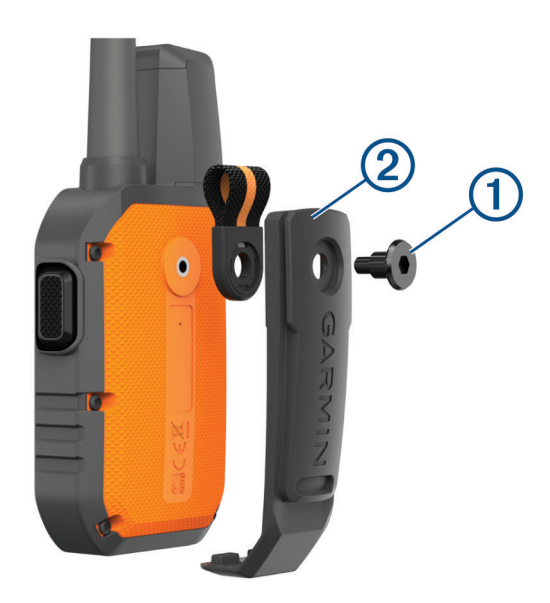

## Další informace

Další informace o tomto produktu naleznete na webové stránce Garmin.

- Na stránce [support.garmin.com](http://support.garmin.com) najdete další návody, články a aktualizace softwaru.
- Přejděte na adresu [buy.garmin.com](http://buy.garmin.com) nebo požádejte svého prodejce Garmin o informace o volitelném příslušenství a náhradních dílech.

## <span id="page-17-0"></span>Alpha 10Specifikace přenosného zařízení Alpha 10

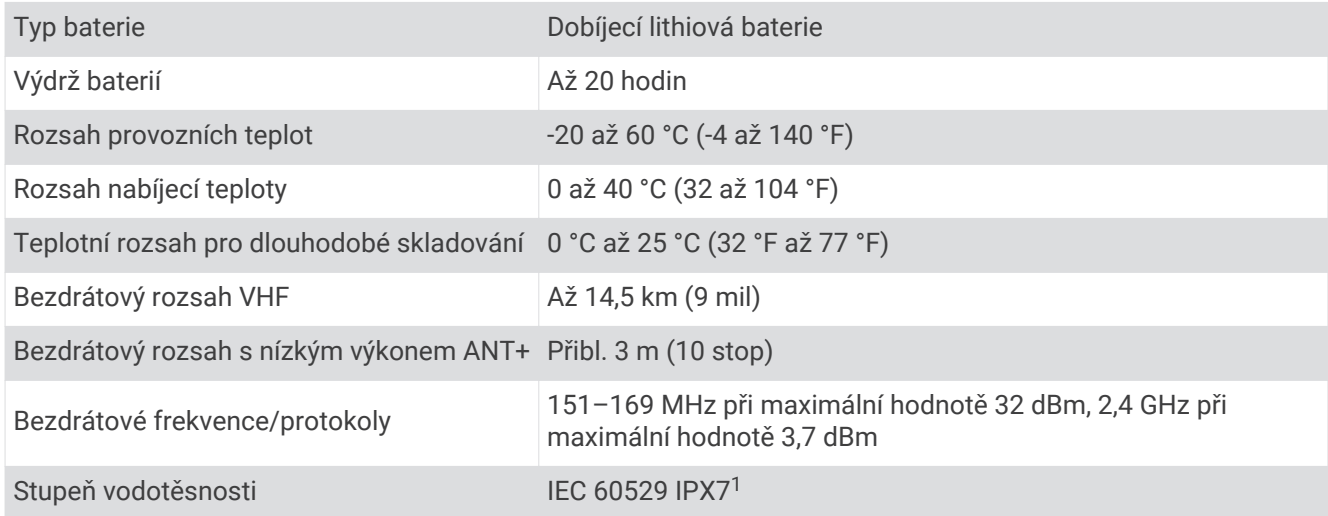

## Maximalizace výdrže baterie

Výdrž baterie přenosného zařízení a obojku lze zvýšit různými způsoby.

- Vypněte vysílač (*[Zapnutí a vypnutí vysílače](#page-13-0)*, strana 10).
- Vypněte možnost **Vzdálené zobrazení** (*[Vzdálené zobrazení](#page-14-0)*, strana 11).
- Zapněte režim úspory baterie obojku (*[Úprava informací o psech](#page-10-0)*, strana 7).
- Omezte počet sledovaných položek na 3.

<sup>1</sup> Zařízení vydrží náhodné vystavení vodě až do hloubky 1 m po dobu až 30 minut. Další informace naleznete na webových stránkách [www.garmin.com/waterra](http://www.garmin.com/waterrating)[ting.](http://www.garmin.com/waterrating)

## <span id="page-18-0"></span>Správa dat

#### Připojení přenosného zařízení k počítači

*OZNÁMENÍ*

Před nabíjením nebo připojením k počítači důkladně vysušte z důvodu ochrany před korozí port USB, ochranný kryt a okolní oblast.

**1** Zvedněte ochranný kryt (1).

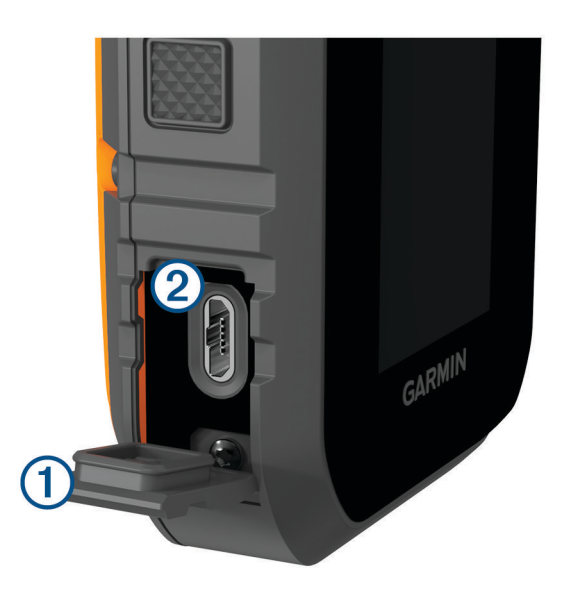

- **2** Zasuňte menší koncovku kabelu USB do konektoru USB (2) v zařízení.
- **3** Druhý konec kabelu USB zasuňte do volného portu USB v počítači. Zařízení se v počítačích se systémem Windows® zobrazí v okně Tento počítač jako vyměnitelný disk a v počítačích se systémem Mac® jako připojené svazky.

#### Odstranění souborů

#### *OZNÁMENÍ*

Pokud neznáte účel souboru, neodstraňujte jej. Paměť zařízení obsahuje důležité systémové soubory, které by neměly být odstraněny.

- **1** Otevřete jednotku nebo svazek **Garmin**.
- **2** V případě potřeby otevřete složku nebo svazek.
- **3** Vyberte soubor.
- **4** Stiskněte klávesu **Delete** na klávesnici.

#### Odpojení kabelu USB

Pokud je zařízení připojeno k počítači jako vyměnitelná jednotka nebo svazek, je nutné zařízení bezpečně odpojit od počítače, abyste předešli ztrátě dat. Pokud je zařízení připojeno k počítači Windows v přenosném režimu, není třeba je bezpečně odpojovat.

**1** Dokončete následující krok:

- V počítači Windows vyberte ikonu **Bezpečně odebrat hardware** v hlavním panelu systému a zvolte zařízení.
- V počítači Apple® vyberte zařízení a poté možnost **File** > **Eject**.
- **2** Odpojte kabel od svého počítače.

#### <span id="page-19-0"></span>Vynulování dat a nastavení

Zařízení nabízí několik možností odstranění uživatelských dat a obnovení všech nastavení na výchozí tovární hodnoty.

- **1** Stiskněte tlačítko menu.
- **2** Vyberte možnost **Nastavení** > **Systém**.
- **3** Vyberte možnost:
	- Chcete-li obnovit všechna nastavení na výchozí nastavení výrobce, ale zachovat veškeré uživatelsky zadané údaje, vyberte možnost **Obnovit výchozí hodnoty**.
	- Pokud chcete odstranit všechna uživatelská data a obnovit všechna nastavení na výchozí tovární hodnoty, vyberte možnost **Obnovení nastavení z výroby**.

## Zakoupení příslušenství

Přejděte na adresu [garmin.com/accessories.](http://garmin.com/accessories)

## **Rejstřík**

#### <span id="page-20-0"></span>**A**

alarmy, tóny **[11](#page-14-0)** ANT+ **[11](#page-14-0)** aplikace **[8](#page-11-0)**

#### **B**

baterie maximalizace **[14](#page-17-0)** nabíjení **[3](#page-6-0)**

#### **Č** čištění zařízení **[12](#page-15-0)**

**D**

držáky **[13](#page-16-0)**

#### **G**

Garmin Express **[12](#page-15-0)** aktualizace softwaru **[12](#page-15-0)** GPS, nastavení **[11](#page-14-0)**

#### **I**

ikony **[9](#page-12-0)**

#### **K**

kompas, kalibrace **[5](#page-8-0)** kontakt **[10,](#page-13-0) [11](#page-14-0)**

#### **L**

lovec **[10](#page-13-0)**

#### **N**

nabíjení obojek **[4](#page-7-0)** přenosné zařízení **[3](#page-6-0)** nastavení **[11](#page-14-0)**

#### **O**

obojek **[8](#page-11-0)** nabíjení **[4](#page-7-0)** obrazovka **[9](#page-12-0)** odstranění, všechna uživatelská data **[15](#page-18-0)**

odstranění problémů **[13](#page-16-0), [16](#page-19-0)**

#### **P**

párování, smartphone **[8](#page-11-0)** pes ID **[7](#page-10-0)** informace **[6,](#page-9-0) [7](#page-10-0)** kódy pro sledování nebo ovládání **[7](#page-10-0)** přidání **[5](#page-8-0) – [7](#page-10-0)** sledování **[8](#page-11-0) –[10](#page-13-0)** počítač, připojení **[15](#page-18-0)** příslušenství **[13](#page-16-0), [16](#page-19-0)**

#### **R**

rádiová komunikace **[8](#page-11-0)** rádiová komunikace v zorném poli **[8](#page-11-0)** resetování zařízení **[16](#page-19-0)**

#### **S**

satelitní signály, příjem **[5](#page-8-0)** smartphone aplikace **[8](#page-11-0)** párování **[8](#page-11-0)** software, aktualizace **[12](#page-15-0)**

#### **T**

technické údaje **[14](#page-17-0)** Technologie Bluetooth **[8](#page-11-0)** tlačítka **[2](#page-5-0)** uzamčení **[2](#page-5-0)** tóny **[11](#page-14-0)** trasové body, sledování **[10](#page-13-0)**

#### **U**

USB, odpojení **[15](#page-18-0)** uzamčení, tlačítka **[2](#page-5-0)** uživatelská data **[15](#page-18-0)** odstranění **[15](#page-18-0)**

#### **V**

výchozí nastavení **[4](#page-7-0)** vysílací pásma **[7](#page-10-0)**

#### **W**

Wi‑Fi **[8](#page-11-0)**

#### **Z**

zapínací tlačítko **[4](#page-7-0)** zařízení, péče **[12](#page-15-0)** zprávy **[10](#page-13-0)**

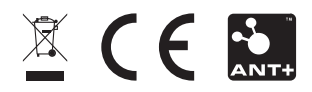